## FINDING R<sup>2</sup> VALUES IN EXCEL

- 1. If your data is already in an Excel file, it would be wise to transfer the data you want to compare into a new sheet or even a new file. In this new sheet or file, put the data in two adjacent columns. The independent variable should be in the left column.
- 2. Now you want to highlight both columns and all of the rows of your data, excluding the titles. At the top of the screen, you will need to click on insert and then in the charts box, you will find an "Insert Scatter (X,Y) or Bubble Chart". When you click on this a drop down menu will show up and you will need to click on the first option, which is "Scatter".
- 3. There should be a scatter plot on your Excel sheet now. You are going to right click on one of the data points and click "Add Trendline" in the drop down menu. This will bring up a trend line on your scatter plot and open a window of options for the trend line on the right side of your screen. You can fit your data with an exponential, linear, logarithmic, polynomial or power trend line. The moving average option will not produce a  $R^2$  value. [If you are having trouble choosing a trend line, you can use the  $R^2$  value to choose, the closest value to 1 is the best fit of the data.]
- 4. At the bottom of the TRENDLINE OPTIONS is a check box that says "Display the R-squared value on chart". When you check this, the value will be put onto your chart. There is another checkbox to display the equation of the line, too.

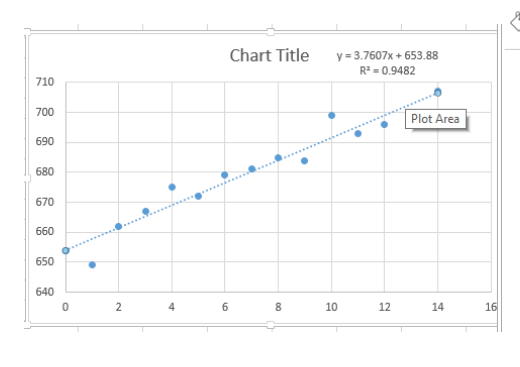

 $\overline{6}$ 

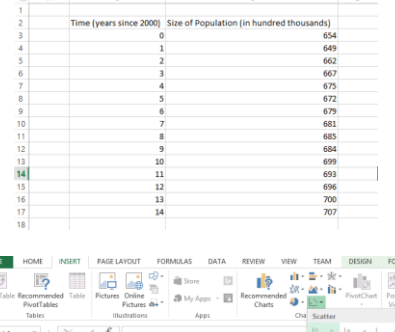

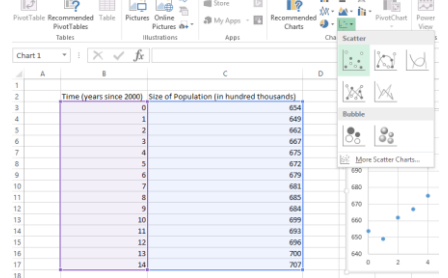

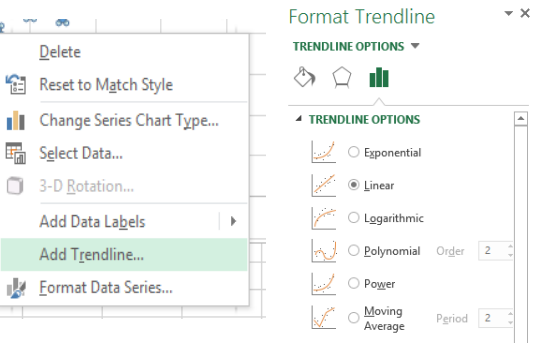

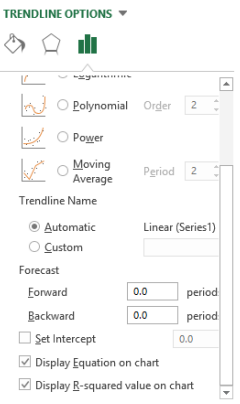